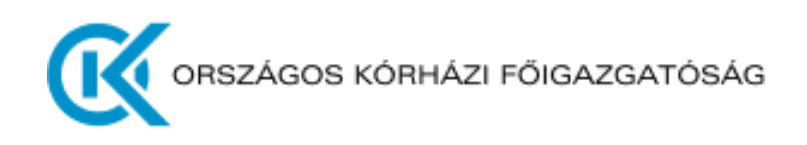

# Felhasználói kézikönyv Adatszolgáltatás Portál

# *NEAK finanszírozási (jelentés és elszámolás) adatok szolgáltatása az OKFŐ számára*

v1.0

2023. április 17.

**Tartalomjegyzék**

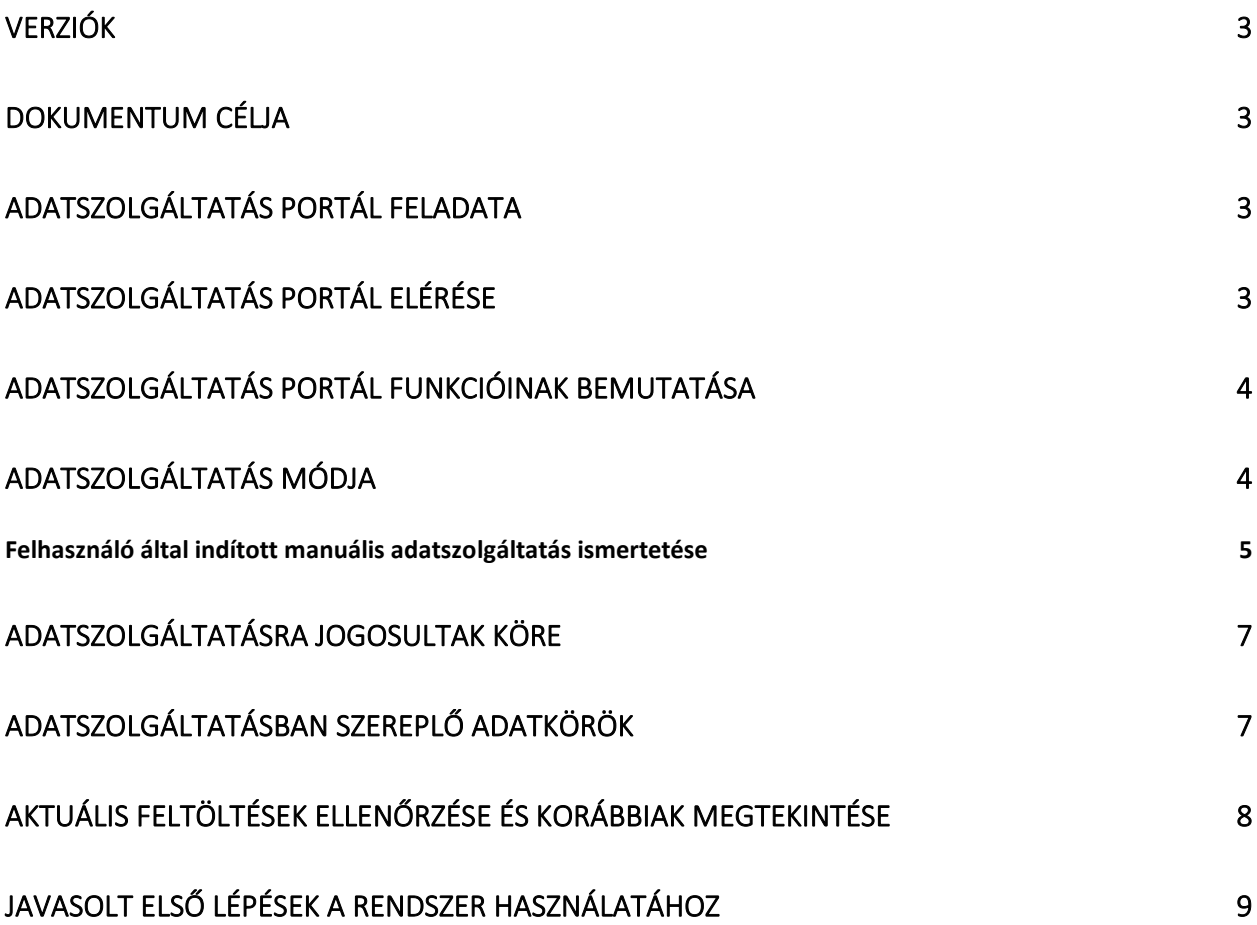

# <span id="page-2-0"></span>**Verziók**

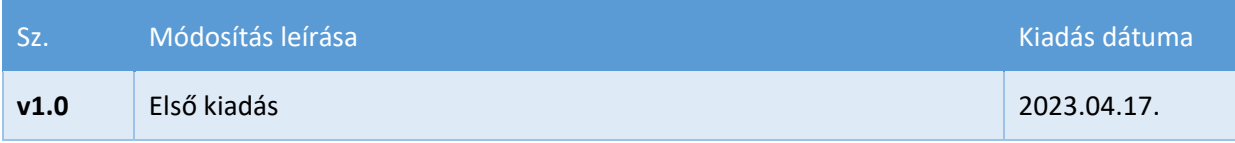

### <span id="page-2-1"></span>**Dokumentum célja**

Az Adatszolgáltatás Portál felhasználói kézikönyve az Országos Kórházi Főigazgatóság felé adatszolgáltatásra kötelezett intézmények számára készült az adatszolgáltatás módjáról és részletes követelményeiről.

# <span id="page-2-2"></span>**Adatszolgáltatás Portál feladata**

Az Országos Kórházi Főigazgatóság az adatszolgáltatás technikai feltételeinek biztosítására **Adatszolgáltatás Portál**t alakított ki. Az intézményeknek ezen keresztül kell teljesíteni adatszolgáltatási kötelezettségüket, jelenleg két témakörben:

- 1) Az 588/2020. (XII. 17.) Korm. rendelet szerint adatszolgáltatásra kötelezett intézmények XML Schema Definition (XSD) állományokat tudnak Pénzügyi, Főkönyvi és Készlet adatok tekintetében feltölteni az erre a célra kiadott felhasználó segítségével;
- **2) meghatározott intézményi kör NEAK finanszírozási (jelentés és elszámolás) adatokat tud feltölteni CSV formátumú fájlok segítségével.**

Jelen felhasználói kézikönyv a 2) pontban részt vevő intézmények számára készült.

# <span id="page-2-3"></span>**Adatszolgáltatás Portál elérése**

Az intézmények integrációs folyamatának támogatására, a teszt és az éles adatok megkülönböztetése érdekében két portál felület lett kialakítva:

- 1. **Tesztelésre** a <https://teszt-adatszolgaltatas.okfo.gov.hu/> címen elérhető portál szolgál. Segítségével az adatszolgáltatáshoz kapcsolódó intézményi informatikai fejlesztések tesztelhetők. Fontos tudni, hogy ezen a felületen keresztül feltöltött adatok nem minősülnek adatszolgáltatásnak, ez a felület az informatikai fejlesztések integrációs tesztelésére szolgál.
- 2. **Éles adatok küldésére**, azaz a tényleges adatszolgáltatás teljesítésére a **<https://adatszolgaltatas.okfo.gov.hu/>** címen elérhető portál felület ad lehetőséget.

# <span id="page-3-0"></span>**Adatszolgáltatás Portál funkcióinak bemutatása**

Az adatszolgáltatás portál web felületének felső sávjában találhatjuk az oldalak közötti navigációt segítő menüsort:

ORSZÁGOS KÓRHÁZI FŐIGAZGATÓSÁG ※ Nyitóoldal ← Adatszolgáltatás ™ Napló 
<br>
© Segítség △ Teszt Kvik

- |Nyitóoldal| menüpont az általános tudnivalókat ismerteti.
- |Adatszolgáltatás| menüpont az adatok interaktív, felhasználó által vezérelt feltöltését segíti.
- | Napló | menüpont a korábbi sikeres vagy sikertelen feltöltésekkel kapcsolatos adatok bemutatására szolgál.
- |Segítség| menüpont a letölthető segédletekkel és sablon állományokkal segíti az adatszolgáltatás pontos végrehajtását
- | Felhasználó név| menüpont az aktuálisan bejelentkezett felhasználó adatait mutatja meg.

# <span id="page-3-1"></span>**Adatszolgáltatás módja**

Az adatszolgáltatást CSV fájlok beküldésével kell elvégezni az intézményeknek, melyek struktúráját az Adatszolgáltatás Portálon a |Segítség| menüpontban publikált CSV Comma-Separated Values (vesszővel elválasztott értékek) állományok írnak le.

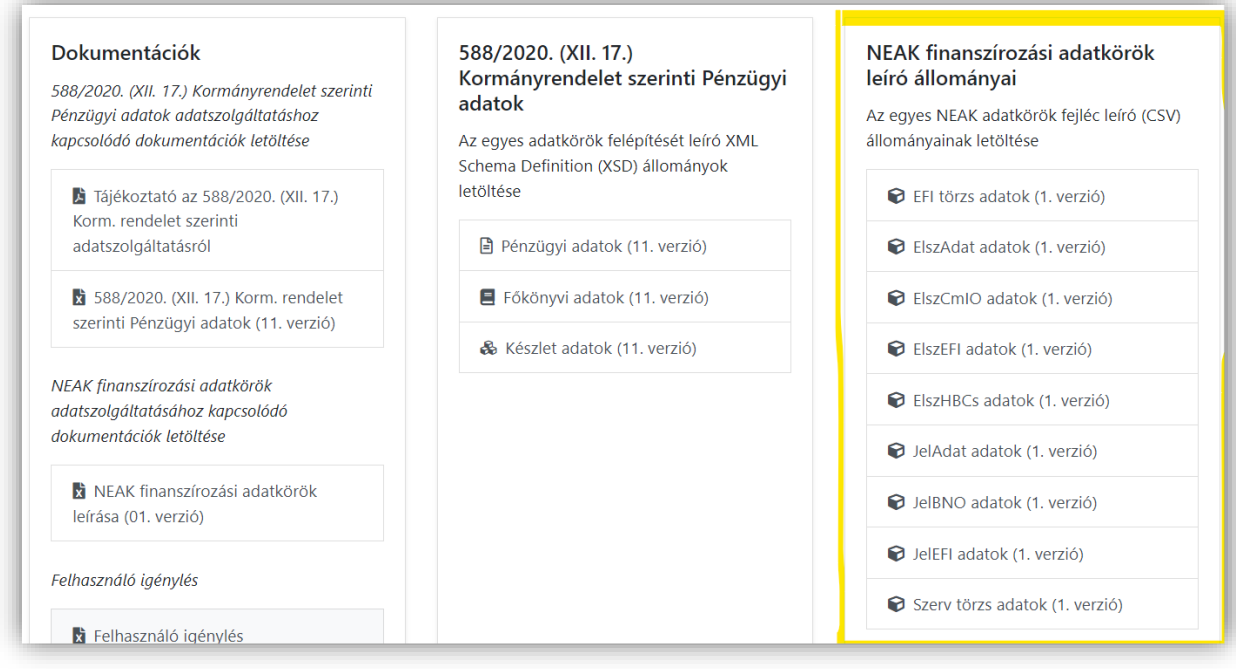

A beküldött fájlok kétszintű ellenőrzésen esnek át: elsőként rögtön az Adatszolgáltatás Portál ellenőrzi a beküldött fájlokat és ad visszajelzést a sikeres betöltésről vagy az esetleges hibákról, másrészt a BI rendszer is végez a betöltéskor ellenőrzéseket, amelyek elsősorban üzemeltetési riportokban jelennek majd meg az üzemeltetők számára.

Az adatok beküldésére, a 2) pontban leírt állományok esetében, az **Adatszolgáltatás Portál**on keresztül, személyes felhasználói közreműködéssel, a feltölteni kívánt állomány kiválasztásával és annak **manuális feltöltésével** van mód**.**

#### <span id="page-4-0"></span>Felhasználó által indított manuális adatszolgáltatás ismertetése

A bejelentkezést követően elérhetővé váló | Adatszolgáltatás | menüpontban megjelenő kártyák az egyes adatkörök feltöltését teszik lehetővé:

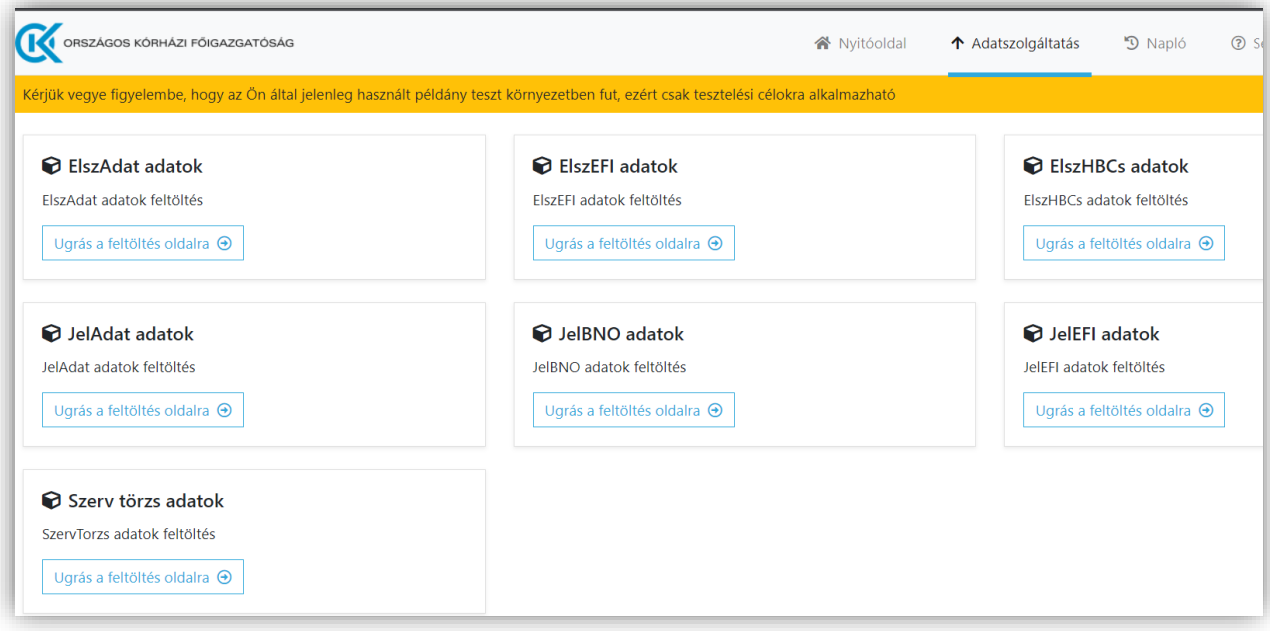

A kiválasztott adatkör feltöltéséhez az adott adatkörhöz tartozó kártya **Ugrás a feltöltés oldalra** linkjét kell kiválasztani. Az így megjelenő oldalon tallózással lehet megadni a feltölteni kívánt CSV állományt.

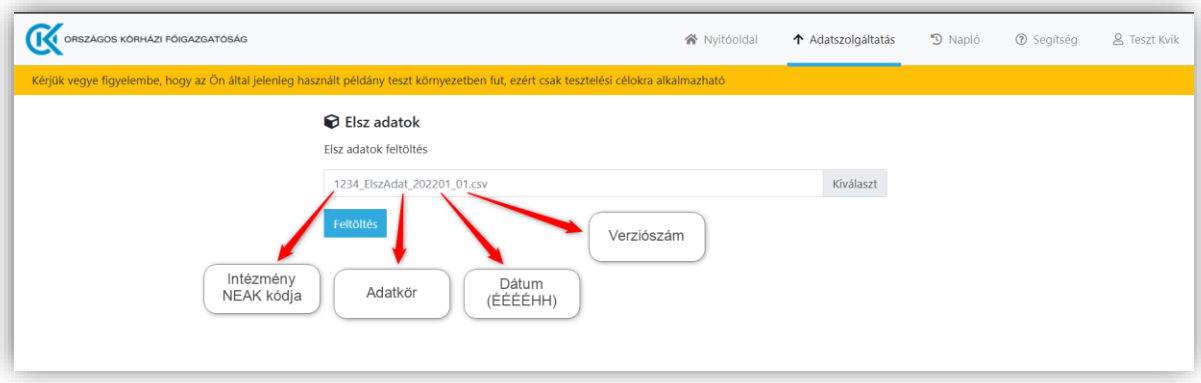

Az állomány kiválasztása után megjelenik a Feltöltés gomb, amelynek segítségével el lehet indítani a manuális feltöltést. Az adatcsomag sikeres feltöltése érdekében a képen szereplő módon szükséges megadni a **fájl nevét**:

#### **intézmény NEAK kódja\_adatkör neve\_dátum\_verziószám**

A verziózásnál fontos, hogy az első, **ősfeltöltési állományt** 00 verziószámmal kell feltölteni, dátumnak a leválogatás végét (év-hónap) kell megadni és mindig ezzel kell elkezdeni az adatszolgáltatást. Ezt az állományt egyszer, induláskor kell feltölteni, ezután minden egyes hónapra vonatkozó feltöltést 01-es verziószámmal kell beküldeni.

Ha valamilyen okból szükség lenne ősfeltöltési állomány újbóli feltöltésére, azt az ismételt küldéssel lehet megtenni ugyanúgy, 00 verziószámmal. Ameddig sikeresen át nem került a BI rendszerbe ez a 00-ás ősfeltöltési állomány, addig havi jelentéseket nem lehet küldeni.

Az ősfeltöltési állomány sikeres beküldése után lehet rendszeresen küldeni a havi állományokat, 01-es verziószámmal megjelölve. Van lehetőség korábban beküldött, havi állomány módosítására, új állomány küldésére. Ilyen esetben a verziószámot mindig eggyel növelni kell (02, 03, 04 stb.).

A feltöltés sikeres vagy sikertelen eredményéről a portál felülete tájékoztatást ad. Sikeres felöltés esetén az alábbihoz hasonló üzenet jelenik meg:

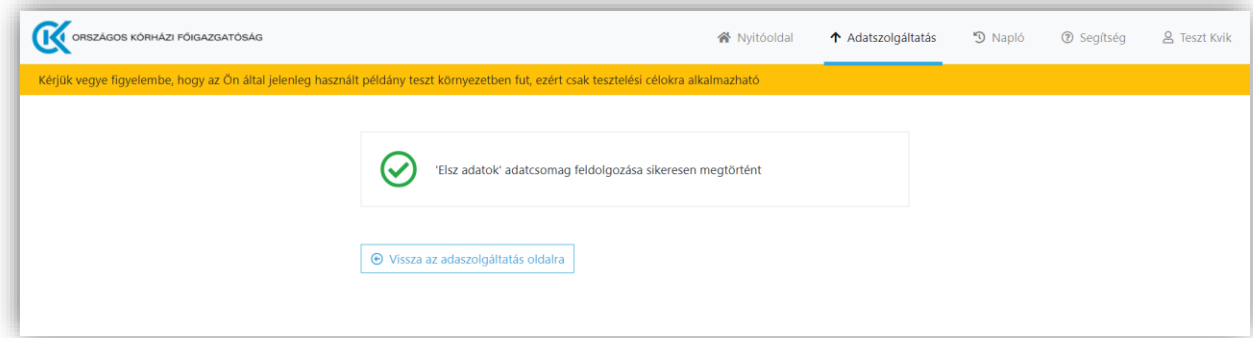

Sikertelen feltöltés esetén a portál tájékoztatást ad a felmerült adathibákról:

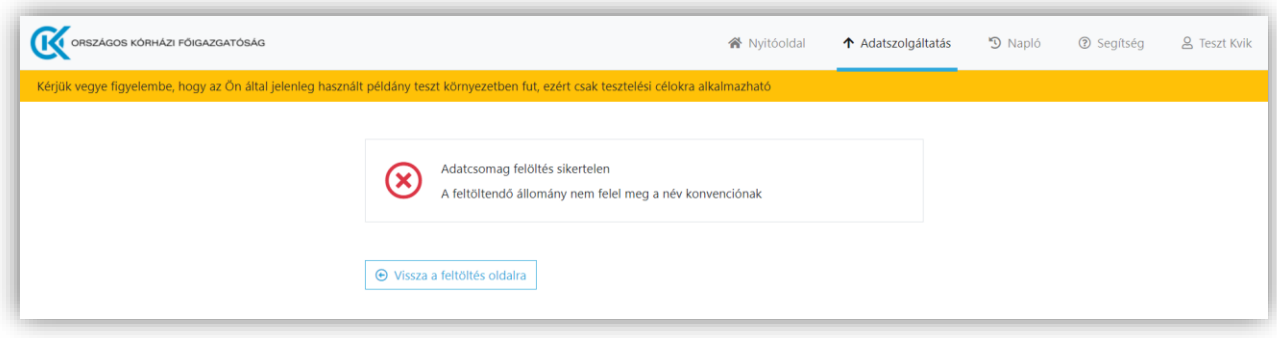

# <span id="page-6-0"></span>**Adatszolgáltatásra jogosultak köre**

Adatszolgáltatásra kizárólag a rendszerhez kapcsolódó Active Directoryban (AD) szereplő felhasználók jogosultak. A felhasználókat az intézmények határozzák meg személyhez kötött user igénylésével, az ehhez szükséges igénylőlap a Segítség menüpontból tölthető le. A felhasználókkal kapcsolatos igényeket a [kkigradatszolgaltatas@okfo.gov.hu](mailto:kkigradatszolgaltatas@okfo.gov.hu) e-mail címen kell jelezni.

Az így létrehozott userek az Adatszolgáltatás Portálra felhasználónév és jelszó párossal történő belépést követően tudnak fájlokat küldeni.

# <span id="page-6-1"></span>**Adatszolgáltatásban szereplő adatkörök**

Az intézmények által szolgáltatandó adatok köreit leíró 7 db CSV fájl az Adatszolgáltatás Portál | Segítség| menüpontjából tölthető le:

- a) **ElszAdat adatok:** Elszámolási adatok (kivéve EFI)
- b) **ElszEFI adatok:** EFI elszámolási adatok
- c) **ElszHBCs adatok:** HBCs elszámolási adatok
- d) **JelAdat adatok:** Jelentett adatok
- e) **JelBNO adatok:** Jelentett BNO adatok
- f) **JelEFI adatok:** Jelentett EFI adatok
- g) **SzervTorzs adatok:** Szervezeti törzs

A portál **havi jelentési és elszámolási adatokat vár,** az intézmények felelőssége és feladata összeállítani azt az adatcsomagot, amely a megfelelő adatokat tartalmazza. A fájlok szerkezetén változtatni nem szabad.

Első küldéskor az ún. **ősfeltöltési állományt kell küldeni 2017. november 1. dátumtól**, majd ezek sikeres beküldését és feldolgozását követően havi rendszerességgel.

A beküldött fájlokat a sikeres küldés után dolgozza fel a riportokat kiszolgáló rendszer (áttöltések, ellenőrzések, riportok frissítése).

# <span id="page-7-0"></span>**Aktuális feltöltések ellenőrzése és korábbiak megtekintése**

A felhasználók a |Napló| menüpontban tájékozódhatnak a korábbi, illetve aktuális adatbeküldés státuszáról:

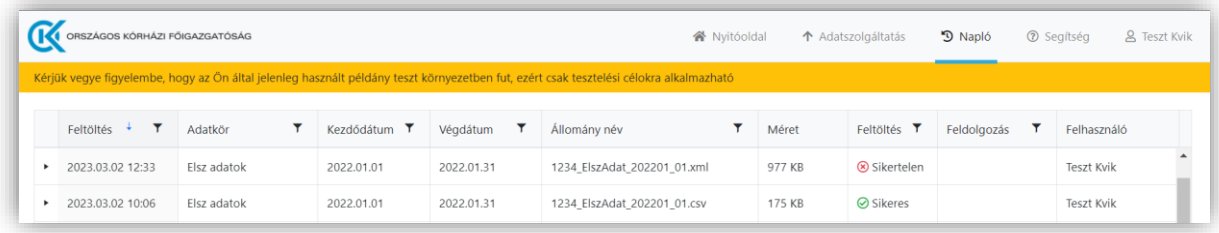

A táblázatban szereplő egyes oszlopok jelentése az alábbi

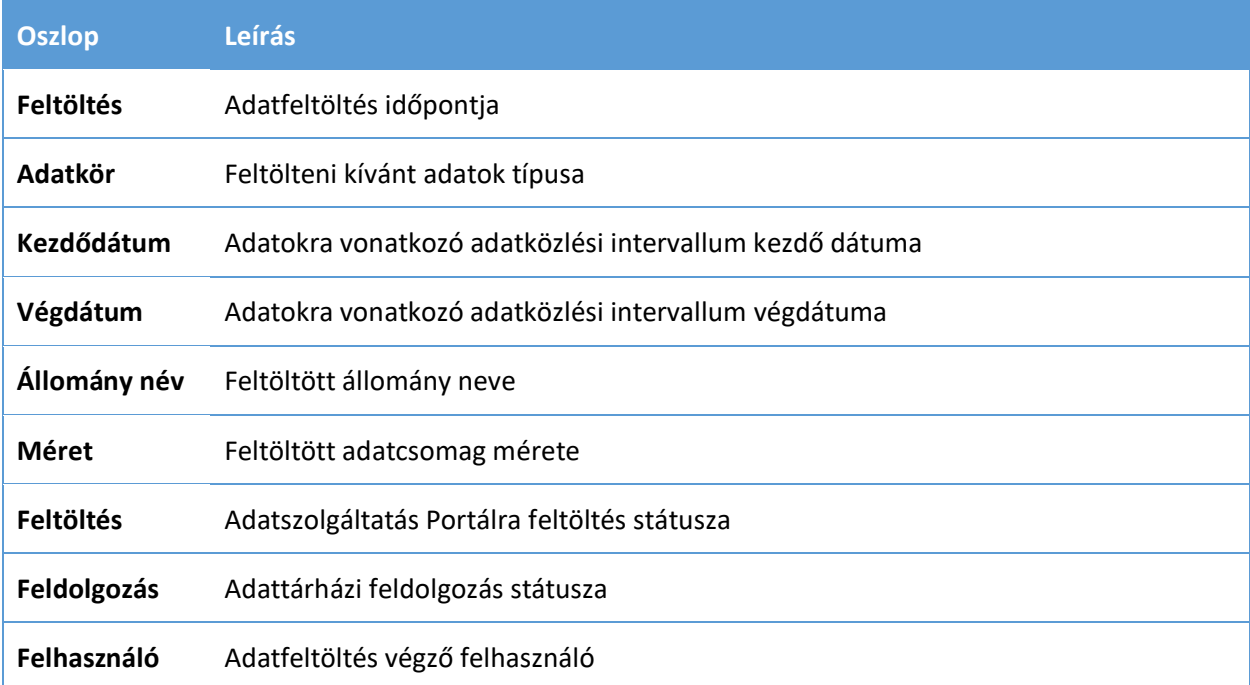

Az egyes sorok elején lévő nyíl ikon segítségével lehetőség van az Adatszolgáltatás Portál által visszaküldött üzenet megtekintésére, illetve a feltöltött adatcsomag néhány kezdő sorának megtekintésére:

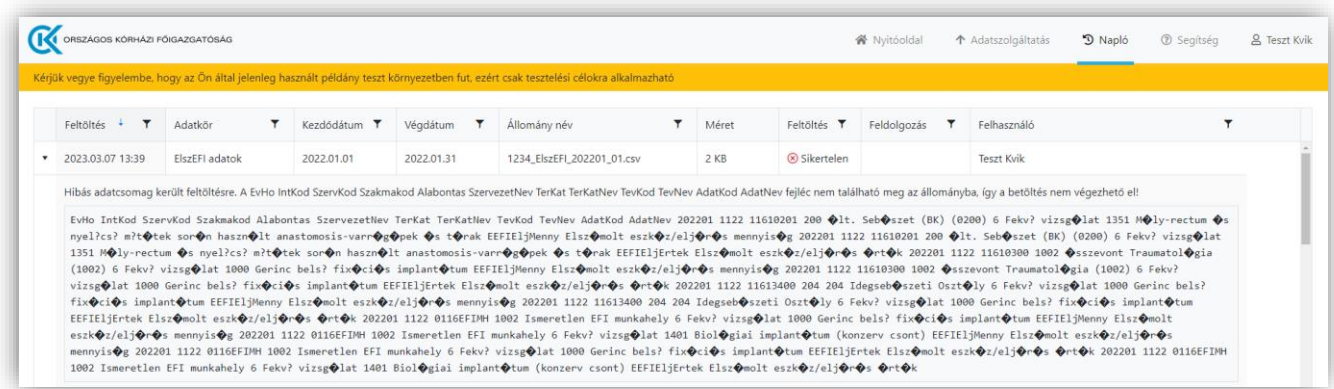

Az adattárházba történő feldolgozást napi egyszer, éjszaka végezzük. Ha egy napon több fájl (növekvő verziószámmal) került beküldésre, akkor mindig a legnagyobb verziószámút veszi át az adattárház, a többi állományt törli és nem is tölti be.

Sikeres státuszú küldés esetén van lehetőség ugyanarra az időszakra vonatkozóan új adatküldést elvégezni, ilyen esetben az új, ismétlő küldést egy nagyobb verziószámmal szükséges feltölteni. (Pl.: 1234\_ElszAdat\_202301\_**01** helyett 1234\_ElszAdat\_202301\_**02**). Az előzőleg feltöltött "Sikeres" státuszú csomag "Törölt" státuszra változik.

A megküldött adatokban hibák előfordulhatnak akkor is, ha az Adatszolgáltatás Portál "Sikeres" státusszal jelölte a beküldést. Ennek oka, hogy beküldéskor csak az automatizálható ellenőrzéseket végzi el az Adatszolgáltatás Portál, méghozzá úgy, hogy a lehető legtöbb jó adat kerülhessen be a tranzit adatbázisba. A beküldés után feltárt hibák már kézi beavatkozással háríthatók el csak, azokat az üzemeltetők a beküldő intézmények kapcsolattartóival közösen kezelik majd előfordulásuk esetén.

# <span id="page-8-0"></span>**Javasolt első lépések a rendszer használatához**

1. Jogosultság igénylés

Az adatszolgáltatást végző személy számára felhasználói hozzáférést szükséges igényelni. A kérést a Portálról letöltött és megfelelően kitöltött Excel tábla [kkigradatszolgaltatas@okfo.gov.hu](mailto:kkigradatszolgaltatas@okfo.gov.hu) e-mail címre történő elküldésével tehetik meg.

2. Kezdőlap

A portál elérésének ellenőrzése, külön figyelemmel arra, hogy teszt vagy éles adatok küldéséről van szó.

3. Bejelentkezés

A regisztrációkor kapott adatokkal lehet bejelentkezni a Portál felületére (Az Adatszolgáltatás menüponton keresztül).

#### 4. Adatszolgáltatás elkészítése

Az CSV fájlok alapján az intézményeknek el kell készíteniük az elküldendő állományt. Az első küldésnek kell tartalmaznia az aktuális dátumig rendelkezésre álló összes adatot, amelyet mintegy ősfeltöltésként ("00" végződésű verzióval) kell megküldeni, ezután pedig havi rendszerességgel a jelentési és elszámolási adatokat.

5. Adatszolgáltatás manuálisan

A személyhez kötött felhasználó tallózással kiválasztja és beküldi az CSV fájlokat.

6. Napló ellenőrzése

A beküldött fájlokra vonatkozó adatok ellenőrzése, különösen a státuszra. Sikertelen küldés esetén a küldés meg kell ismételni.

#### **Köszönjük együttműködésüket!**

Országos Kórházi Főigazgatóság